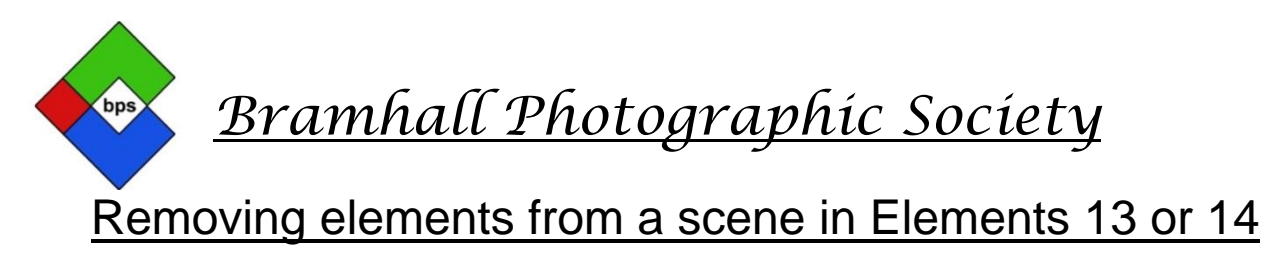

## Using Photomerge Scene Cleaner

As a regular user of Full Photoshop, some of the features in Elements are quite new to me, and don't even seem to be available in full Photoshop. This one in particular is especially 'Magic'

I found this technique in a Future Publishing copy of "Teach Yourself Photoshop elements" Photo*masterclass*, which was well worth the £14.99 I paid for it recently.

The book covers lots of the techniques which we have been covering in this Elements Course, and comes with a disc full of videos and also the start images which are helpful for practicing the tutorials in the book.

This particular tutorial requires two near identical photographs, except that each one has, say a person in a different position on each photograph. See below for the sample images from the aforementioned book.

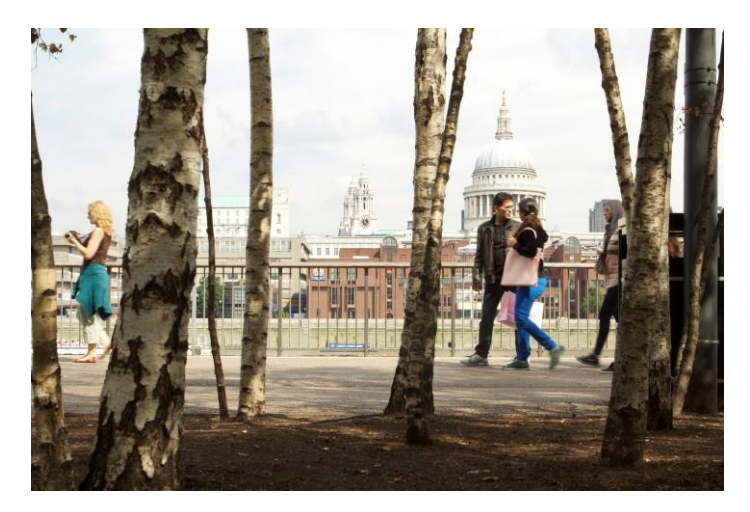

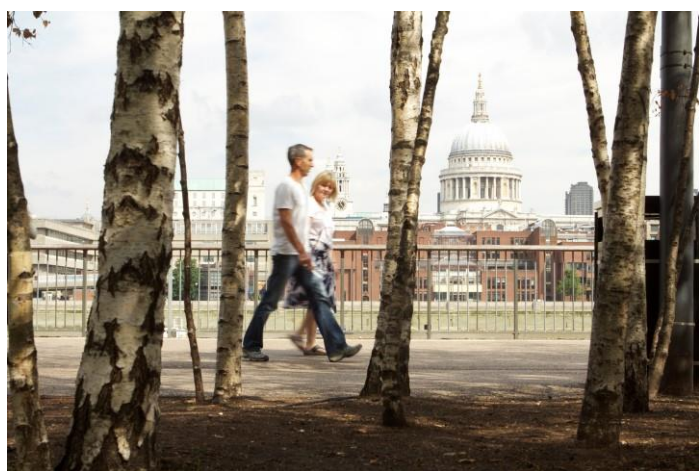

This often happens when you want to photograph a building and people constantly walk in front of you. If you just keep taking the same image, you might just find that 2 of them will work for this technique.

You don't need a tripod for this because elements can align the shots automatically using the **Photomerge Scene Cleaner (PSC)**

The instructions start on the following page . . . . . . . . . . . .

- 1. Open elements>open 2 suitable images. In Elements 13 you use the Expert Mode and will find **(PSC)** under enhance>photomerge. In Elements 14 you use the Guided Mode, where you will see headings Basics,Color,Black&White,Fun Edits,Special edits,and PHOTOMERGE, then before you click on Scene Cleaner – open your 2 images.
- 2. One of these will be your 'source' image and the other (your 'final' image) will need to be dragged into the box on the right hand side. See below.

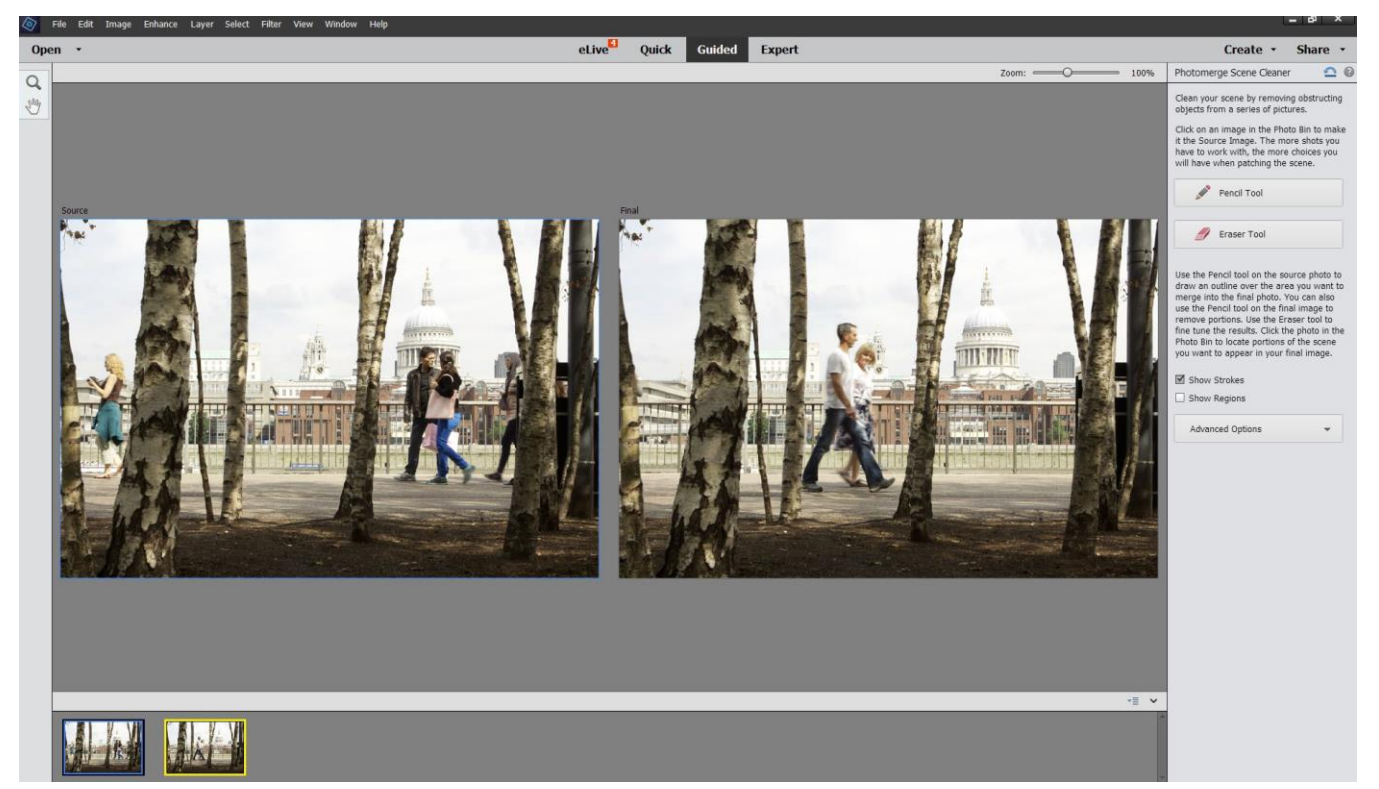

3. On the Source Image use the pencil from the right hand, side set at around 50 and scribble over the clear area which needs to replace the couple in the final image. A blue scribble will appear and in a second or two the people in the final image will have disappeared and replaced with the clean area from the source image. I did say it was 'Magic' See below………

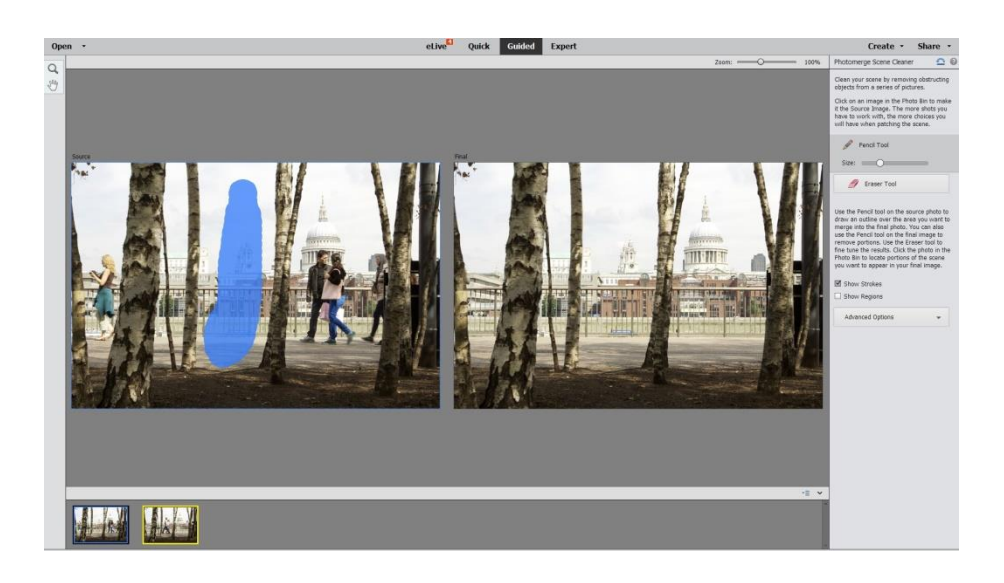

- 4. On the right hand side there are 2 check boxes, one of which is Show Regions. When this is checked, you can fine tune the transplanted pixels by clicking on the Eraser Tool button and then painting over some of the blue in the Source image.
- 5. Although I haven't tried it yet, I believe you can use several 'Source images' as your different images may well have different 'clean areas' which can be utilised in the 'Final image' I should think though that they all need to be fairly well aligned, but instructions do say a tripod is not necessary for taking the images.